# **IJCAD** Mechanical Setup Manual Ver.4

# INDEX

| 1. Before Installation                                                                                                    |          |
|----------------------------------------------------------------------------------------------------|----------|
| 1-1. Operating Environment 1-2. Prepare for the installation 1-3. Transition method from Trial version to Product version | 2        |
| 2. New Installation of Program                                                                                            |          |
| 2-1. Download from WEB                                                                                                    | 6        |
| 3. License Registration                                                                                                   |          |
| 3-1. Standalone version (On-line)                                                                                         | 12<br>16 |
| 4. Return / Transfer the License                                                                                          |          |
| 4-1. Standalone version (On-line)4-2. Standalone version (Email Application)                                              |          |
| 5. Update Installation                                                                                                    |          |
| 5-1. Before Update Installation 5-2. User Registration 5-3. Update Installation procedure                                 | 24       |
| 6. Uninstall of program                                                                                                   |          |
| 6-1. Before Uninstallation6-2. Uninstallation Procedure                                                                   |          |
| 7. Subscription License                                                                                                   |          |
| 7-1. Program Installation 7-2. License Registration 7-3. Return License                                                   | 32       |
| 8. Installation for Version Up                                                                                            |          |
| 8-1. Standalone version<br>8-2. USB Version                                                                               |          |

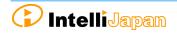

## 1. Before Installation

Be sure to check the following contents before installing product software.

#### 1-1. Operating Environment

The following operating environment is necessary for this product.

```
    C P U More than Core i5 (recommended)
    R A M IJCAD 2019 64bit version: More than 8GB (recommended)
        32bit version: 4GB (recommended)
    H D D More than 650MB
    OPTION DVD-ROM Drive (In case to install from DVD)
    PC/OS Windows 7 (32bit, 64bit)
        Windows 8.1 (32bit, 64bit)
        Windows 10 Version 1809 (32bit, 64bit)
        Higher version than .NET Framework 4.5 necessary to be installed
```

- When installing 32-bit version on 64-bit OS, then it will work as 32-bit application.
- \* Although it is possible to install both 32-bit version and64-bit version on the same OS, we do not recommend it in terms of operation. If you use IJCAD in mixed environment of 32-bit version and 64-bit version, we can not guarantee the operation, so please be careful.
- Products of IJCAD 2017 SP2 or later can install Japanese version and English version together on the same OS.
- Please check the latest information of supported OS on the WEB site (https://www.ijcad.jp/).

#### 1-2. Prepare for the installation

- Please prepare PDF file with the license information sent by email (file name "license information \_ 〇〇 様 .pdf").
- "Administrator's authority" is required to install.
- Always close all the other applications before installing. If you install while running the other applications, installation may not be performed normally.

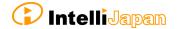

#### \* For the customers who have IJCAD Mechanical 2014 License

Please refrain from installing IJCAD Mechanical 2014 on the machines with IJCAD Mechanical 2015 or later installed.

The old version data is overwritten and IJCAD Mechanical will not launch properly.

#### 1-3. Transition method from Trial version to Product version

If you have already installed the Trial version and you are using it, use the following method to transit to the product version.

#### Standalone Version

It is possible to change the serial key from the Trial version to the Product version.

You may transit to the product version without uninstalling the Trial version.

- Depend on the situation, the Product version may be newer than the installed Trial version. Generally, it is recommended to uninstall the Trial version, and then to install the Product version.
  - Change serial key to transit to Product version
    - ⇒ Refer to " 3. License Registration"
      - \*After product activation is completed the product version will be switched on.
  - Install product version after uninstalling trial version
    - $\Rightarrow$  Execute " <u>6. Uninstallation of program</u> ", and then go to "2. New Installation of program".

#### Network version / USB version

It is not possible to change the serial key from Trial version to Product version. Once you uninstall the Trial version, then install the new Product version.

- Install product version after uninstalling trial version
  - ⇒ Execute " 6. Uninstallation of program", and then go to "2. New Installation of program".

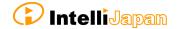

# 2. New Installation of Program

The program can be downloaded from the IJCAD site.

If you can not connect to the Internet or want to obtain the program beside download method, please use the optional installation DVD.

The installation procedure is different between from the web site and from the DVD.

Please refer to the following item.

- Installation from the WEB site • • " 2-1. Download from WEB"
- Installation from the DVD - - " 2-2. Load from DVD"

#### 2-1. Download from WEB

Download the installation file from WEB site.

#### (1) Access to WEB site

Please access the download page, from the indicated URL described in the guidance email sent from us.

#### ② Download the ZIP file

You will enter into the download page of this product's installer. Please click and download the file, selecting the applicable product bit number for your OS which you purchased

#### • bit number

Windows 7 / 8.1 / 10 has 32-bit and 64-bit 0S version. If your 0S in use is 32-bit, select 32-bit version program, and for 64-bit 0S, select 64-bit version program.

#### 3 Decompress File (Unzip)

The downloaded file is a compressed file. Please be sure to decompress it.

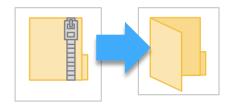

#### 4 Execute [setup. exe]

Open the folder after decompressing. Click [setup.exe] in the folder and Right click the mouse to run as administrator.

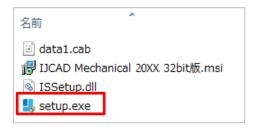

Then Installer will launch.

Proceed to "2-3. Installation".

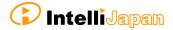

#### 2-2. Load from DVD

Open the installer from the DVD setup dialog.

#### 1 Load DVD

Insert the installation DVD in the disk drive of the PC. The following dialog will be displayed depending on the PC environment. Please click [LoadMenu.exe].

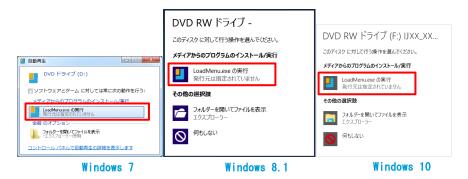

#### Open the IJCAD Mechanical Setup

Click the icon of [IJCAD Mechanical Setup].

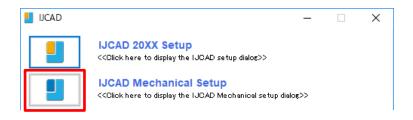

#### 3 Launch the installer

Click the setup icon of the applicable grade and bit number.

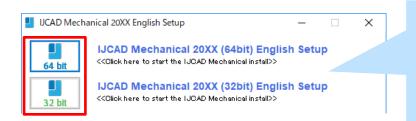

#### [bit number]

Windows 7 / 8.1 / 10 has 32-bit and 64-bit 0S version.

If your 0S in use is 32-bit, 32-bit version program, and for 64-bit 0S, select 64-bit version program.

The installer will launch. Proceed to" 2-3. Installatio

#### 2-3. Installation

Install the product from the installer.

#### 1 Launch the installer

Refer to "2-1. Download from WEB". and "2-2. Load from DVD" then launch it. Click [Next] button.

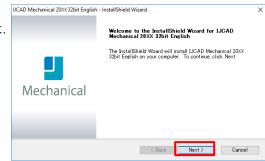

#### 2 License Agreement

Confirm IJCAD software license agreement. If you can agree with it, check the check box "I agree with all the terms of the license agreement". Please click [Next] button.

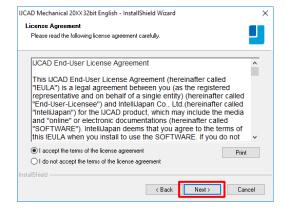

#### 3 Input User Information

Key in User name, company name, serial key and click [Next] button.

About the serial key, refer to the information sent by email PDF file in the license information.

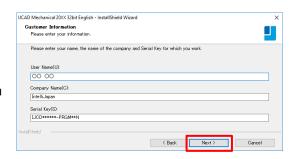

#### 4 Select the installation destination

If you want to select the installation destination folder, click [*Browse*] button to define.

If it is not necessary to specify, click [Next] button to proceed.

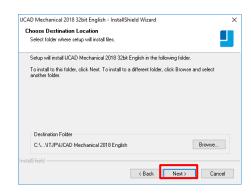

#### 5 Select the program folder

If you want to select the program folder, click [*Browse*] button to define.

If it is not necessary to specify, click [Next] button to proceed.

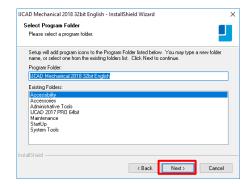

#### 6 Installation

Installation will start soon. Please wait. When the completion message is displayed Click [Finish] button.

The icon of IJCAD will be displayed on desktop or start menu.

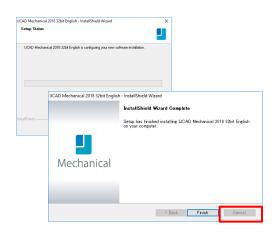

#### (7) Launch

\* Be sure to Launch IJCAD as administrator when running for the first time.

Right-click the mouse on the IJCAD desktop icon, and select [Run as Administrator] from the displayed menu, and start the program.

# 3. License Registration

After installing IJCAD, if the license is not authenticated, the program will start as a Trial version.

You can use all functions as a trial version for 30 days same as a license authenticated status. But when the trial version expires, you will not be able to save the drawing any more.

It is recommended to authenticate your license as soon as possible.

How to register your license depends on the type of license you use. Please refer to the following items.

#### Standalone version

You can get license certification of this product by On-line activation.

Refer to "3-1. Standalone version (On-line)".

If you can not connect to the Internet.

Refer to "3-2. Standalone version (Email Application)".

#### **USB** version

You can authenticate the license by inserting the USB key. Refer to "3-3. USB version" for more details.

#### Network License version

IJCAD Mechanical 2019 does not support Network license manager before Ver 4.0 (published on 2017/2/1).

If you use IJCAD Mechanical 2019, please use the latest network license manager.

You can confirm the network license manager's version by the following method.

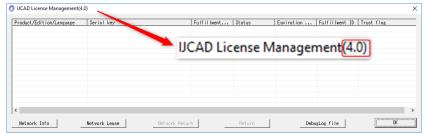

Please confirm your current version by displayed number.

Please refer to the setup manual of the network license manager in order to know the license registration method on the server side.

Refer to" 3-4. Network License version" for authentication on the client side.

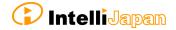

#### 3-1. Standalone version (On-line)

Register your license online.

Be sure to operate in an environment where you can connect to Internet.

#### 1 Launch Dialog

Start IJCAD.

Then [IJCAD License Registration] Dialog will open.

Click the [Standalone] and [OK] button.

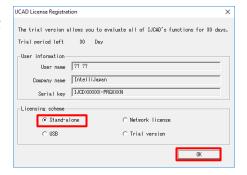

#### 2 Input User Information

#### Please be sure to enter an official company name and user name.

User information and serial key registered during the installation are set as default values.

If it differs from the information to be registered, change it to a new value.

In case of transition from trial version, the serial key column of this dialog shall be blank.

Refer to the license information and enter the serial key.

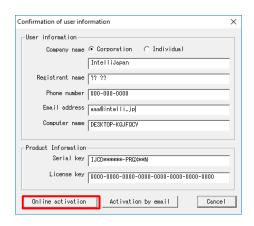

After filling the information, click [Authentication by Online] button.

#### 3 Authentication completed

Confirm the [Notes], check the checkbox, and click [OK].

The program may start as a trial version immediately after authentication.

In this case, once close IJCAD and

restart it, then you will become able to use it with your license authenticated.

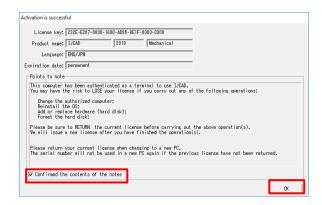

#### 3-2. Standalone version (Email Application)

If you cannot perform activation by online, you can apply by email, and Intelli Japan will issue the file for activation.

It takes 2  $\tilde{}$  3 business days to issue for email application depending on the situation. Please note the deadline of trial version. (If the trial version expires you will be unable to save the drawing.)

#### 1 Launch Dialog

Start IJCAD.

Then [IJCAD License Registration] Dialog open.

Select [Standalone] button and click [OK] button.

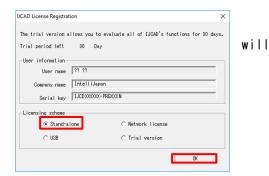

#### 2 Input User Information

#### Please be sure to enter an official company name and user name.

User information and serial key registered during the installation are set as default values.

If it differs from the information to be registered, change it to a new value.

In case of transition from trial version, the serial key column of this dialog shall be blank.

Refer to the license information and enter the serial key.

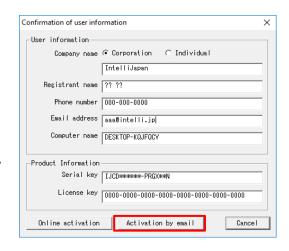

After filling the information, click [Authentication by Online] button.

#### 3 Create License File Information

Click [Create license information file].

The file name "icense key>.xml" will be automatically created in [Public documents] >> [IJCAD 2019] >> [Register] folder.

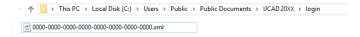

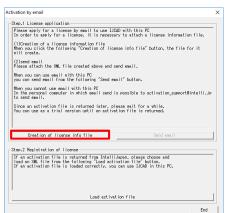

#### 4 Email Application

If you can send and receive email to perform authentication, select [Send Email] button. The email screen will open, with necessary information filled in.

 The email program which is configured to [mailto] function in your PC will launch.

At this time, the license information file is not attached to the mail.

Please attach the license information file created in step 3 and send the mail.

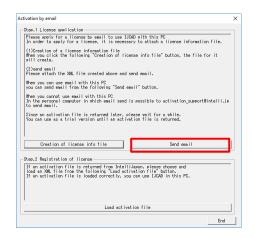

If you can not send an email, move your information files by USB memory to the computer that can send and receive email to apply. (It is also possible to apply multiple licenses together.)

- Company Name
- Person in Charge
- Telephone Number
- License Key
Please complete the above information in the email, attach the license information file, and send it to activation\_support@intelli.jp.

Please wait for the reply from Intelli Japan after applying.

#### (5) Receive Activation File

In a few days, the Activation file will be delivered from Intelli Japan.

Intelli Japan send the activation file from the system automatically, and sometimes the activation information won't reach as an attached file, then it will be included as a link in the email text.

(It may be recognized as an attached file depending on the email software type.)

#### To receive as HTML format

Please click the file name link at the bottom of the email you received (The part under the signature of Intelli Japan), then you can download the attached file.

The file name is

"cense key> -resp-act.xml".

The bottom line link is from customers' files, named "cense key> .xml" which is sent to Intelli Japan by the customer. Please note that this is not an activation file.

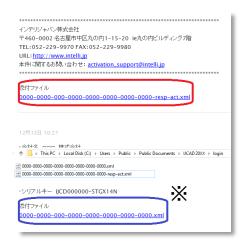

#### To receive as TEXT format

Attached file:

 $0000-0000-0000-0000-0000-0000-0000-resp-act.\ xmI$ 

http://ijcad.zendesk.com/attachments/token/xxxxxxxxx/?name=0000-0000-0

Link of the URL is listed under the file name as follows.

You can download it by accessing the link in the right click menu. You may copy & paste this URL to the browser to access it.

(The position of the link URL is the same as the former HTML format case)

※If you can not access the link or if you can not download the file, please contact to activation\_support@intelli.jp.

We recommend saving the activation file in a folder which Information file is saved :

[Public documents] » [IJCAD 2019] »[Register]

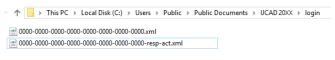

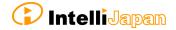

#### 6 Read Activation File

As in the procedure of step ① ~ ③, open [Activation by email] dialog.

Click [Read activation file] button.

By [*Open*] dialog, the following dialog will open. [*Public documents*] » [*IJCAD 2019*] » [*Register*]

Select the file saved in step ⑤ "<License key> resp-act.xml" and click [Open].

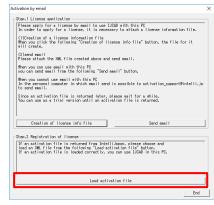

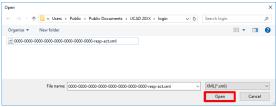

#### Authentication Finish

Once the file is successfully loaded, the license is authenticated and the activation success dialog will be displayed. Check [Notice], check in the box and click [OK].

Immediately after authentication, IJCAD may start up as a trial version.

In this case, once close IJCAD and restart it, then you will be able to use it with the license authenticated.

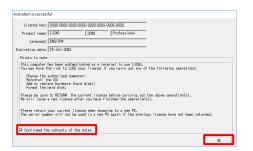

#### 3-3. USB version

Since the USB version authenticates the license by reading the USB key, you do not need to activate it. The license will be verified in the following way.

The USB key is for authenticating the license. IJCAD program needs to be installed separately. For details, refer to "2. New Installation of program"

#### 1 Insert the USB key

Insert the USB key of this product into the USB drive of your PC. \*\* When the USB is loaded correctly, the part behind the USB glows red.

#### 2 Launch Dialog

Start IJCAD.

Then [*IJCAD License Registration*]

Dialog will open.

Click [*USB*] button and [*OK*] button.

IJCAD will start up with license authorized.

If the USB key is plugged in, the license registration screen will not be displayed from the second launch.

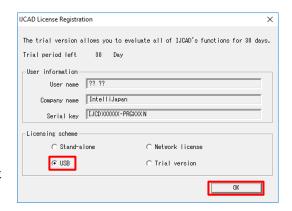

#### 3-4. Network License version

First, check the [IP address] and [port number] of the server which IJCAD network license manager is already installed.

(Refer to the Network License Manager document for server settings.)

#### 1 Launch Dialog

Launch IJCAD.

Then [IJCAD License Registration] Dialog will open.

Select [Network License] button and click [OK] button.

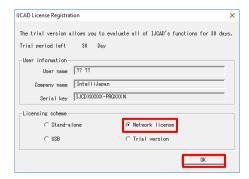

#### 2 Server Setup

Input the IP address and port number which is already set up on the server. Then click  $\lceil OK \rceil$ .

The system will connect to the Network License Manager and execute the License authentication.

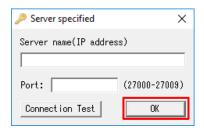

## 4. Return / Transfer the License

In case of stand-alone version or network version on the server, first you need to return the license in order to transfer the license to the other PC.

Also, when replacing the HDD, changing the configuration of equipment, etc, please be sure to return the license beforehand because the system may lose your license information.

(If you have not returned your license, you will not be able to authenticate again.)

\* If it is difficult to return the license at the time of transition due to personal computer breakdown or the other reasons, please consult to Intelli Japan.

Regarding the method to return the license of the network license manager, refer to the setup manual of the network license manager.

#### 4-1. Standalone version (0n-line)

You can return the license by online. And it is necessary to connect to internet. If you can not connect to the Internet, refer to "4-2. Standalone version (Email Application) ".

#### 1 Launch IJCAD License Management

Open the [IJCAD License Management] dialog as follows.

#### For Windows7

Select  $[Start] \rightarrow [A//Programs] \rightarrow [IJCAD Mechanica/2019] \rightarrow [IJCAD /icensemanagement].$ 

#### For Windows8.1

Select [Start]  $\rightarrow$  [A// Application  $\bigcirc$ ]  $\rightarrow$  [IJCAD Mechanical 2019]  $\rightarrow$  [IJCAD license management].

#### For Windows10

Select  $[Start] \rightarrow [IJCAD Mechanica/2019] \rightarrow [IJCAD / icense management].$ 

#### ② Select Return License

The license information in use of the current machine will be displayed on the dialog. Click [Return] button, after selecting the license to return.

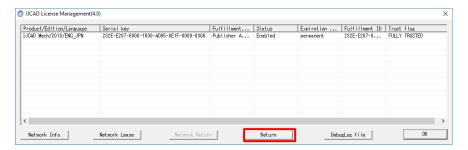

#### 3 Input Applicant Information

[Return License Information] Dialog will be displayed.

Enter Applicant Information and Reason for application and click [*Procedure Online*] button.

(If you select "Other reasons", please describe the details.)

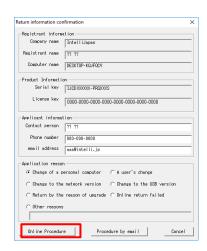

#### 4 Return Finish

Please check [Notes] and select the check box and click [OK] button.

Refer to " 3. License Registration ", when re-registering the license is necessary.

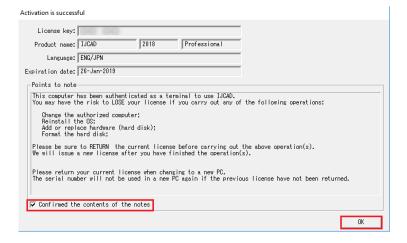

#### 4-2. Standalone version (Email Application)

If you can not return the license online, you can get a Return Authorization File from Intelli Japan applying by email.

In case of the email application, it may take 2  $\tilde{}$  3 business days to get the reply depending on the situation.

#### 1 Launch IJCAD License Management

Open the [IJCAD License Management] dialog as follows.

#### For Windows7

Select [Start]  $\rightarrow$  [A// Programs]  $\rightarrow$  [IJCAD Mechanica/ 2019]  $\rightarrow$  [IJCAD /icense management].

#### For Windows8.1

Select [Start]  $\rightarrow$  [A// Application  $\bigcirc$ ]  $\rightarrow$  [IJCAD Mechanical 2019]  $\rightarrow$  [IJCAD license management].

#### For Windows10

Select  $[Start] \rightarrow [IJCAD Mechanica / 2019] \rightarrow [IJCAD / icense management].$ 

#### ② Select Return License

The license information in use of the current machine will be displayed on the dialog. Click [Return] button, after selecting the license to return.

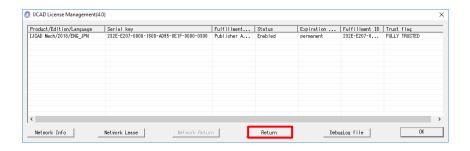

#### 3 Input Applicant Information

[Return License Information] Dialog will be displayed.

Enter Applicant Information and Reason for Application and click [*Procedure Online*] button.

(If you select "Other reasons", please describe the details.)

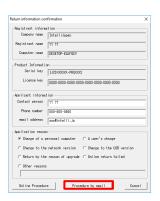

#### 4 Create Return License File

Click [Create license information file].

The return file name "cense key>return.xml" will be automatically created
in [Public documents] » [IJCAD 2019] »
[Return] folder.

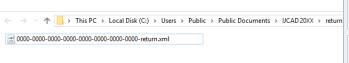

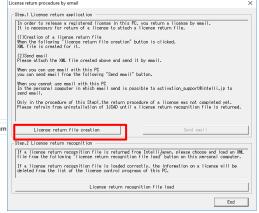

#### ⑤ Email Application

Please click [Send Mail] if you want to authenticate with a PC where you can send and receive email.

The email screen with necessary information will open.

Mailer set in [mailto] of your computer
will launch

At this time, the license information file is not attached to the mail.

Please attach the license information file created in step 4 and send the mail.

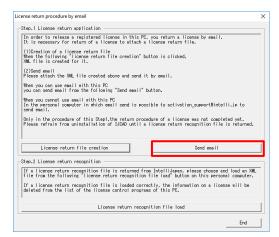

If your PC can not send an email, move the return file by USB memory to the other computer that can send and receive email in order to apply. (It is possible to submit multiple licenses together.)

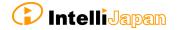

- Company Name
- Computer Name
- Person In charge
- Serial Key
- Telephone Number
- License Key

Please complete the above information in the email, attach the license information file, and send it to activation\_support@intelli.jp.

Please wait for the reply from Intelli Japan after applying.

<u>XLicense Return procedure has not been completed at this stage.</u>

Please refrain from uninstalling IJCAD until return procedure will be completed.

#### 6 Receive Return Approval File

In a few days, the Activation file will be delivered from Intelli Japan.

Intelli Japan sends the return authorization file from the system, and this file is not received as an attached file, but as a link in the email text. (Refer to the procedure step ⑤ of "3-2. Standalone version (Email Application)" for more details of the receipt method.)

The file name of the return approval file is "cense key> - resp - return.xml".

It is recommended to save the return approval file in the [ $Public\ document$ ]  $\$  [ $IJCAD\ 2019$ ]  $\$  [Return] folder where the return file is saved.

Organise ▼ New folder

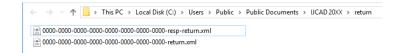

#### Load Return Approval File

Open the [License Return Procedure by Email] dialog as same way as in step  $(1)^{\sim}$  (3).

Click [Read license return approval file].

Select [Open] dialog, then [Public document] » [IJCAD 2019] » [Return] folder opens.

Select the file of "cense key> resp-return.xml" saved in step 6 and click [Open].

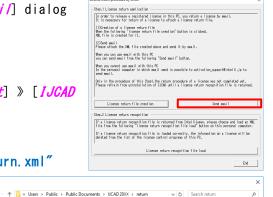

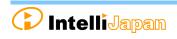

#### 8 Return Finish

Please check [Notes], select the check box and click [OK].

When re-registering the license, refer to "3. License Registration".

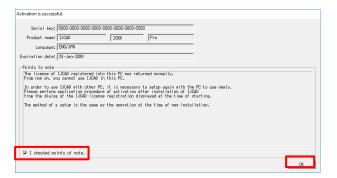

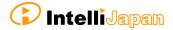

# 5. Update Installation

When you want to update version of the installed product, update installation is necessary.

#### 5-1. Before Update Installation

- You do not need to return your license when update installation. After update installation, you can use the current registered license.
- Although the information of CUI and template customization could be inherited without transit operation, first take your backup before update installation for your safety.

#### Cuix file, etc.

⇒C:¥Users¥ (User Name) ¥AppData¥Roaming¥IntelliJapan ¥IJCAD Mechanical¥R19¥en-US¥Support

#### Template File

⇒C:\Users\(\text{User Name}\) \times \(\text{AppData\text{\text{Local\text{\text{\text{IntelliJapan}}}}} \)
\times \(\text{IJCAD Mechanical\text{\text{\text{\text{\text{\text{Name}}}}} \)
\text{VAPPData\text{\text{\text{\text{Local\text{\text{\t

#### 5-2. User Registration

When downloading the latest version, user login is required.

If you have not yet done user registration, register on the WEB page (https://www.ijcad.jp/).

If you have already registered, refer to "5-3. Update Installation procedure".

#### 5-3. Update Installation procedure

#### 1 Download the latest Installer

The latest version can be downloaded from the WEB page (https://www.ijcad.jp/).

※ User login is required to download.

#### 2 Launch the Installer

Decompress the downloaded file, and execute [setup.exe] in the folder as administrator by right click of mouse.

The installer launches.

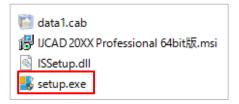

#### 3 Update Installation

After launching the installer, a dialog like the right picture appears.

Click [Yes] button.

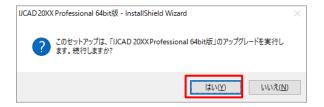

#### 4 Installation

Installation will start. Please wait.

When the completion message is displayed, click [*Finish*] button.

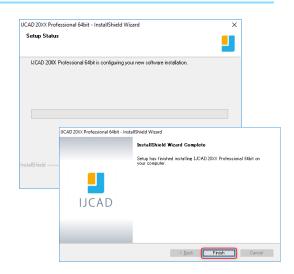

\* In case that the update installation fails, try to perform a new installation after uninstalling the current IJCAD.

# 6. Uninstall the program

If the IJCAD program is damaged for some reason, you need to reinstall it or if you need to delete it from your computer, uninstall the program.

#### 6-1. Before Uninstallation

 In order to inherit information on CUI and template customization, first save the customization file to a different location.

Cuix file, etc.

⇒C:¥Users¥(User Name)¥AppData¥Roaming¥IntelliJapan ¥IJCAD Mechanical¥R19¥en-US¥Support

Move them back to the same folder after re-installation.

Template file

⇒C:\Users\(\text{User Name}\)\(\text{Name}\)\(\text{AppData}\(\text{Local}\)\(\text{IntelliJapan}\)\(\text{YIJCAD Mechanical}\(\text{R19}\)\(\text{en-US}\(\text{Template}\)\)

Move them back to the same folder after re-installation.

• If you are replacing the OS or initializing the OS with the standalone version, you need to return the license before uninstalling.

For more details, refer to "4. Retur/Transfer the License".

Even if uninstallation procedure is performed, the license information remains in the PC when you reinstall with the same OS. Then you do not need to return or re-register the license.

#### 6-2. Uninstallation Procedure

#### Screen of Uninstallation

Open the Control Panel and select [Uninstall a program].

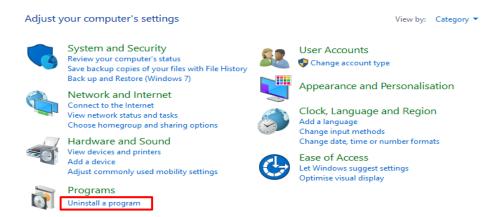

In Windows 8.1, you can open the control panel from the right click on the start button.

#### 2 Uninstallation

Select [IJCAD Mechanical 2019] from the list, at the same time right-click the mouse and click [Uninstall] from the displayed menu.

The installer starts up and a confirmation message is displayed. Click [Yes] button.

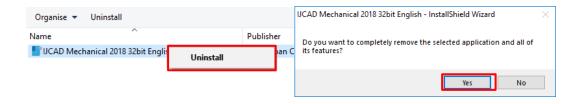

#### 3 Uninstallation Finish

When the completion dialog is displayed, click [*Finish*] button to finish.

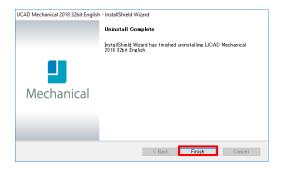

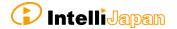

#### 4 Delete User Data

After uninstalling IJCAD programs, delete user data. The Uninstallation procedure is completed.

C:\footnote{User Name} \footnote{AppData}Roaming\footnote{IntelliJapan} \footnote{IJCAD Mechanical}R19

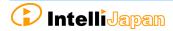

# 7. Subscription License

The license acquired in the subscription contract can be used not only for this product, but also for the conventional products, the products before IJCAD Mechanical 2018.

By authenticating this product with a license for subscription, Licenses of conventional products are automatically authenticated.

It is not necessary to activate individually for each conventional version.

Perform setup with the following method for the subscription user of the standalone version.

#### 7-1. Program Installation

#### 1 WEB site Access

Access the download page from the URL indicated in the email of the guide sent from Intelli Japan.

#### 2 ZIP File Download

The download page of this product's installer opens.

Please click the link for the product, and download the file.

#### Bit number

Windows 7 / 8.1 / 10 has 32-bit and 64-bit 0S. If your 0S is 32-bit 0S, choose 32-bit version program, and choose 64-bit version program for 64-bit 0S.

#### 3 Decompress File (Unzip)

The downloaded file is a compressed file.

Please be sure to decompress it.

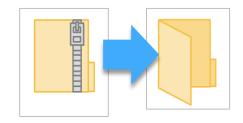

#### 4 Execute [setup. exe]

Open the folder after decompression (Unzip).

Right-click on [setup.exe] in the folder and run it as administrator.

# 名前 ② data1.cab ③ IJCAD Mechanical 20XX 32bit版.msi ③ ISSetup.dll \$\begin{align\*} \$\text{setup.exe} \end{align\*}

#### 5 Launch the Installer

Launch the Installer.

Click [Next] button.

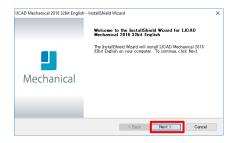

#### 6 Confirmation of Software License Agreement

If you agree with the IJCAD software license agreement, check the checkbox of "I accept the terms of the license agreement" and click "Next".

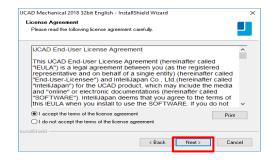

#### 7 Input User Information

Please be sure to enter a user name, an official company name and Serial Key, and click [Next] button.

For the serial key, please refer to the PDF file of the license information sent by email.

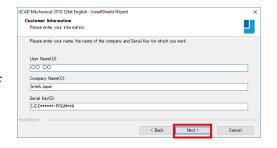

#### 8 Select Installation Destination

Select the installation destination folder from [Browse].

Otherwise, leave the default settings and click [*Next*] button.

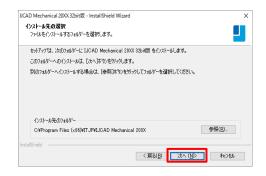

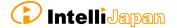

#### 9 Select Program Folder

Set the program folder.

Otherwise, leave the default settings and click [*Next*] button.

#### 1 Installation

Installation will start.

Please wait.

When the completion message is displayed, click [Finish].

The icon of [*IJCAD Mechanical 2019*] will be added to the desktop or start menu.

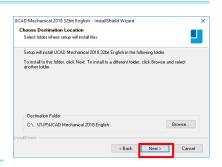

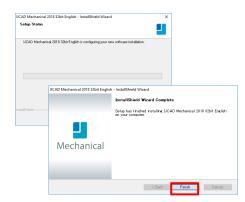

#### 11 Launch

\* Be sure to run the program as administrator at the first startup.

Right-click the mouse on the desktop icon and select [Run as Administrator] from the displayed menu to start the program.

#### 7-2. License Registration

First, register the license for the subscription.

Refer to "3. License Registration", and authenticate the license.

- For online authentication  $\rightarrow$  "3-1. Standalone version (Online) ".
- For email application  $\rightarrow$  "3-2. Standalone version (Email application)".

#### 7-3. Return License

When registration of license for subscription is completed, please return old license.

Refer to "4. Return / Transfer License", and return the license.

If the license to be returned is IJCAD Mechanical 2014, online return is not supported. Please be careful.

- For online return  $\rightarrow$  "4-1. Standalone version (Online)"
- For email application  $\rightarrow$  "4-2. Standalone version (Email application)"

# 8. Installation for Version Up

Follow the procedure described here to upgrade IJCAD Mechanical version.

#### 8-1. Standalone version

#### Return the Old License

Return license of previous version or previous grade.

IJCAD Mechanical 2015 or later products can be returned online.

Refer to "4-1. Standalone version (On-line)".

Refer to "4-2. Standalone version (Email application)", if you can not return online.

#### 2 Installation of IJCAD

Refer to" 2. New Program Installation".

#### 3 New License Registration

IJCAD Mechanical 2015 or later products can be online authenticated. Refer to "3-1. Standalone version (Online)".

Refer to "3-2. Standalone version (Email application)" If you can not return online.

#### 8-2. USB Version

You can update the license version of the current USB key in use by the following procedure.

With the updated USB license, it is possible to use not only this product but also the previous version of IJCAD Mechanical.

(Please use licenses within the range licensed from Intelli Japan)

When updating the USB key, note to use the serial key which is not used for the update application.

It is not possible to apply for multiple USB keys using the same serial key.

#### 1 Insert USB Key

Please prepare the USB key of your IJCAD.

Insert the USB key into the USB drive of your computer.

\* When the USB is loaded correctly, the part behind the USB glows red.

#### 2 Launch IJCAD\_UsbUpdater.exe

Launch "IJCAD\_UsbUpdater.exe" by the following procedure.

#### For Windows7

[Start] → [A// programs] → [IJCAD Mechanical 2019 32bit/64bit version] → Select  $[IJCAD_UsbUpdater.exe]$ 

#### For Windows8.1

[Start] →  $[A// programs \bigcirc]$  → [IJCAD Mechanical 2019 32bit/64bit version] → select  $[IJCAD\_UsbUpdater.exe]$ 

#### For Windows10

[Start] → [IJCAD Mechanical 2019 32bit/64bit version]

→Select [IJCAD\_UsbUpdater.exe]

#### 3 Confirmation of USB Information

[IJCAD\_UsbUpdater] dialog opens.

Check if the USB key version or grade is correct, in [USB Information].

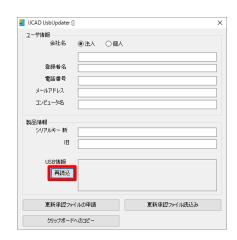

#### 4 Input Requirements

Enter [User information] & [Product information].

Please enter the serial key to "New Serial Key". The serial key is described in the PDF file attached to the email sent from Intelli Japan when delivery.

We will send an update approval file to the address entered in the email address field, so please enter the email address that you can receive the file.

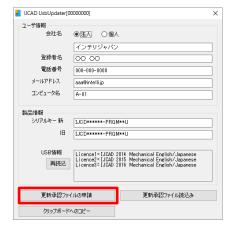

When input of all items is completed, click [Apply for update approval file] button.

If you can not send email from your computer, please proceed to step ⑥.

#### Send Application email (Automatic)

The email form will launch.

Do not change the content of the text, and just send it.

Please wait for a reply from Intelli Japan after closing the dialogue, unplugging the USB key after applying.

※It may take 2 ~ 3 business days depending on the situation to issue approval file.

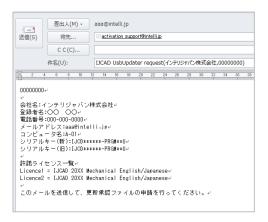

#### 6 Send Application email (Manual)

If you can not send email from the computer that executed [IJCAD\_UsbUpdater.exe], click [Copy to c/ipboard].

Please paste it in a notepad etc. and send it by the following format from the computer that can send email.

- Send to : activation\_support@intelli.jp

- Subject : IJCAD UsbUpdater request

Text : (Paste from clipboard)

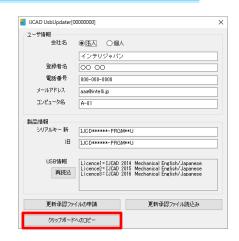

#### Receive Update Approval File

The update approval file will be delivered from Intelli Japan. (activation\_support@intelli.jp)

This update approval file is with a file name of 8 digits, extension [LIV].

#### 8 Load Update Approval File

Start [IJCAD\_UsbUpdater.exe] with USB key inserted again.

Click [Refresh Approval File Read] button.

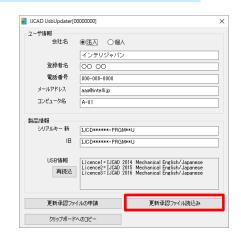

The [Open] dialog will be launched.

Please select the update approval file received by email and click [Open] button.

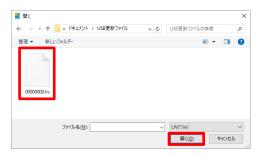

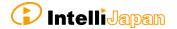

Here, please confirm that the 8 digit number displayed at the top of the [IJCAD\_UsbUpdater] dialog has the same name of the file received by email. (If the number is different, you may be confused with a different USB key from application.)

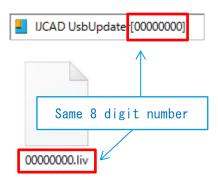

#### 9 Update Finish

When the license information is updated, a completion message will be displayed, then click [OK] button.

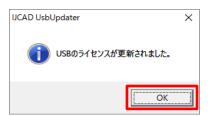

#### **10**) Reload

In the [*IJCAD\_UsbUpdater*] dialog, click [Re/oad] button and check that [USB] *Information*] is updated.

If it has been changed as follows, the subscription license update is completed.

In case for IJCAD Mechanical 2019 License:

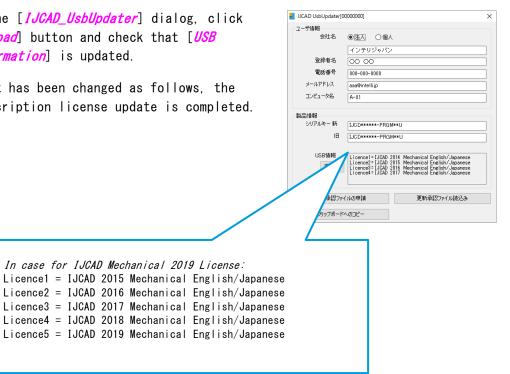